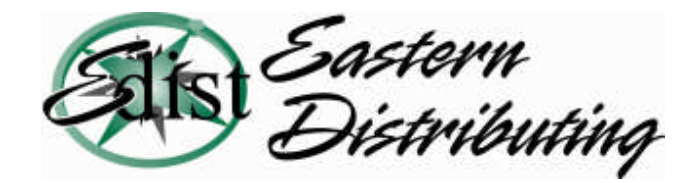

### **WALKTHROUGH GUIDE #501**

#### **Sony Digital Voice Recorder & Dragon NaturallySpeaking® version 9**

This set-up guide walks you through the process of creating a Sony digital voice recorder profile within Dragon NaturallySpeaking® version 9. Illustrated screen shots have been included for your convenience.

### **Step 1: Preparing the Sony Digital Voice Recorder**

**1.** Many of the Sony digital voice recorders have 4 recording modes. Set the recorder to ST mode. The ST mode has the highest sampling rate [44.1kHz] therefore, it will provide the best accuracy.

**2.** There are two microphone sensitivity modes, make sure it's set to dictation mode. This can be done through the recorders menu options.

**3.** Install the Sony Digital Voice Editor software before creating your profile within Dragon NaturallySpeaking®. After installing the Sony software, make sure you have the latest version. Go to Help/About Digital Voice Editor, this will display your release number. The latest release 3.1, if you do not have this patch; go to http://www.sonystyle.com for a free download.

#### **Step 2: Creating your Sony profile in Dragon NaturallySpeaking® version 9**

**1.** Open Dragon NaturallySpeaking®. On the DragonBar, select [**NaturallySpeaking**] then [**Open User**]. The Open User dialog box will open. Select [**Next**]. The following New User Wizard box will appear. Enter your name and select your preferred language. In the Dictation Source, select Sony IC Recorder as seen below.

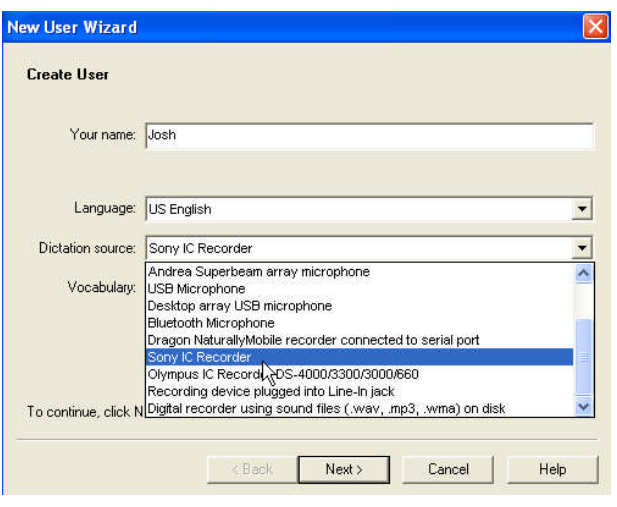

© 2007 Eastern Distributing example and the page 1 and the Page 1

If you already have a primary speech profile set up, check the Dragon NaturallySpeaking® user manual on 'Adding a Dictation Source'. We recommend adding an additional dictation source rather then creating a brand new one.

**2.** After clicking [**Next**], you will be re-directed to the New User Wizard. This is a 3 step process: 1. Record your speech 2. Transfer your recorded speech to your computer 3. Let Dragon NaturallySpeaking® adapt to your user. \* *Please be sure to follow the listed instructions above in the 'Preparing the Recorder'section before proceeding*

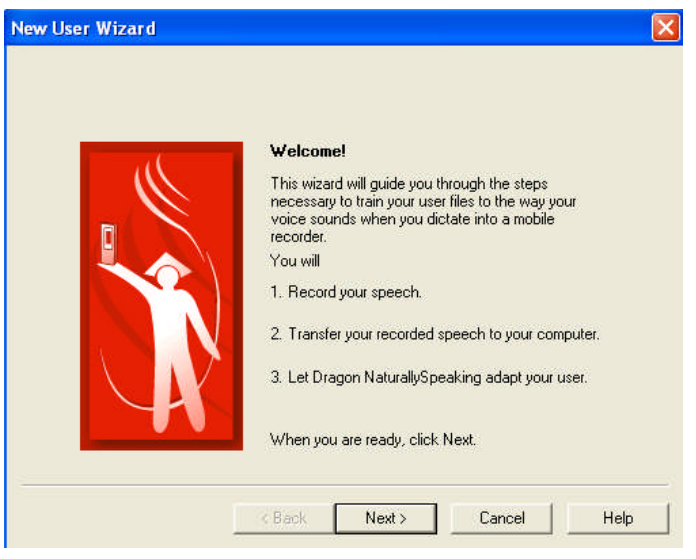

Your dictation should be at least 16 minutes in length. During the initial training, do not dictate punctuation.

# **Step 3: Recording your Speech**

**1.** Click [**Next**], you will be prompted to select a reading. You will have the options of reading directly from your PC or printing the story of your choice.

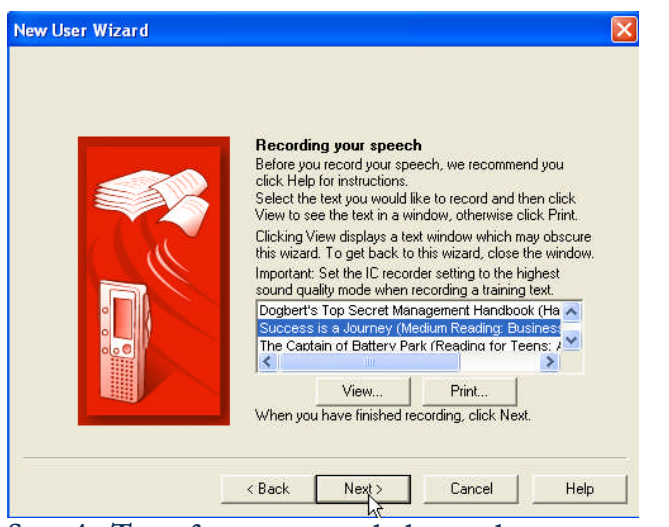

**Step 4: Transfer your recorded speech to your computer**

**1.** After reading into the recorder, it's time to transfer your dictation, click [**Next**]. The following window will appear:

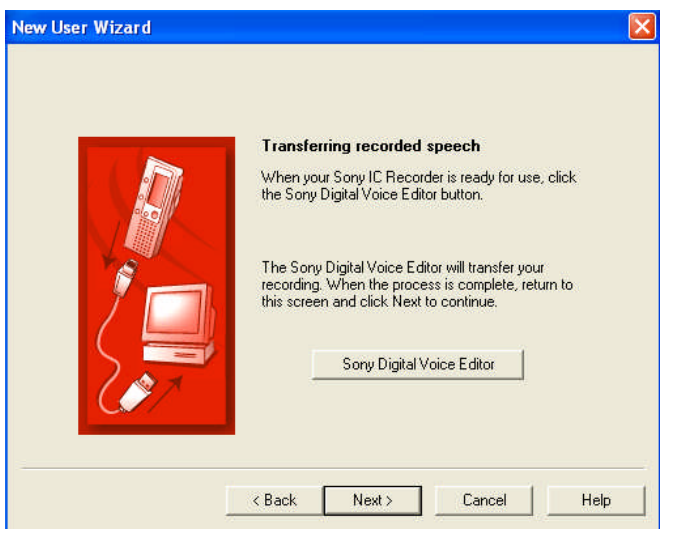

**2.** Connect your Sony recorder to your computer through the USB port or through a card reader (not included in package). Once connected; click on the 'Sony Digital Voice Editor' tab. The Sony digital voice editor software will automatically launch.

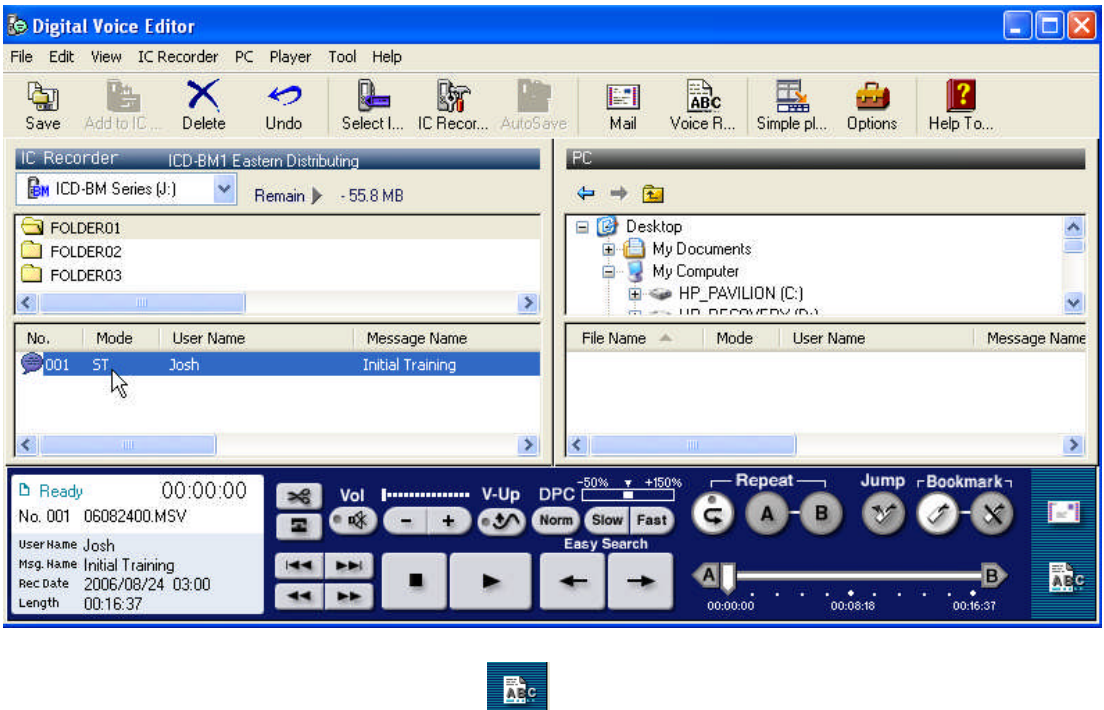

**4.** Select the recorded training, click the icon.

# **Step 5: Let Dragon NaturallySpeaking® adapt your user**

**1.** You will be returned to the Dragon New User dialog box. Click [**Next**], the following window will appear:

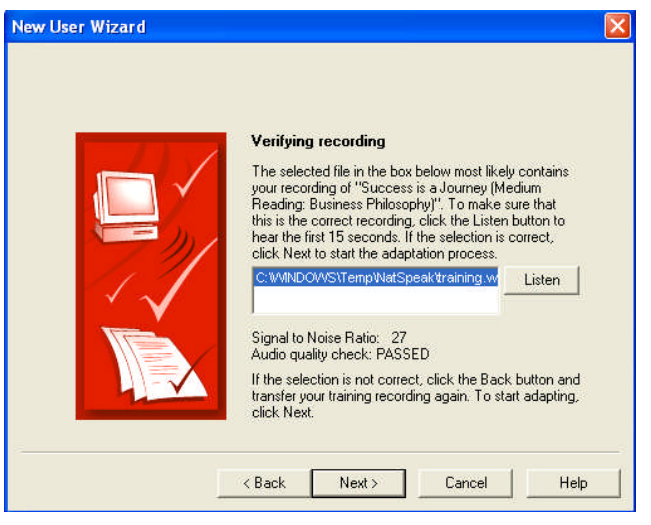

Verify that your Audio quality check has PASSED

**2.** Click [**Next**], the window will open.

O

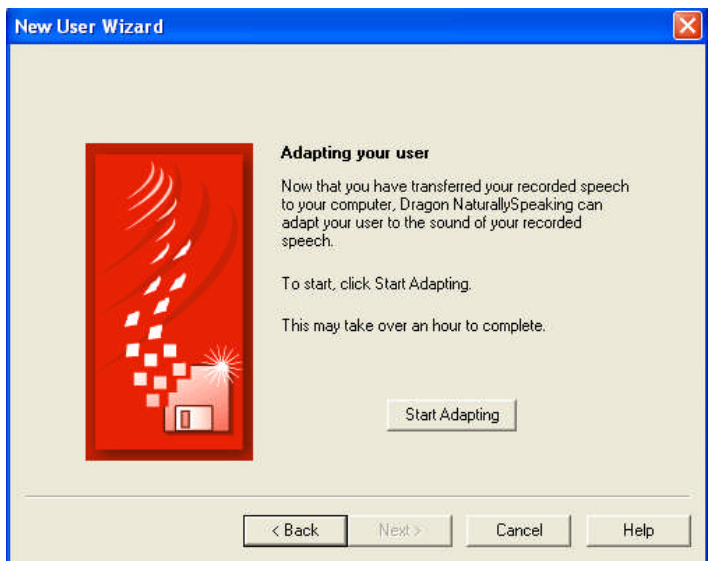

**3.** Start Adapting & Congratulations, you've completed the mobile training process.